# **Installation et configuration du Mediacenter XBMC | {niKo[piK]}**

Carnet d... Cours MPT Créé le : 03/05/2014 22:46 URL : http://www.nikopik.com/installation-et-configuration-du-mediacenter-xbmc

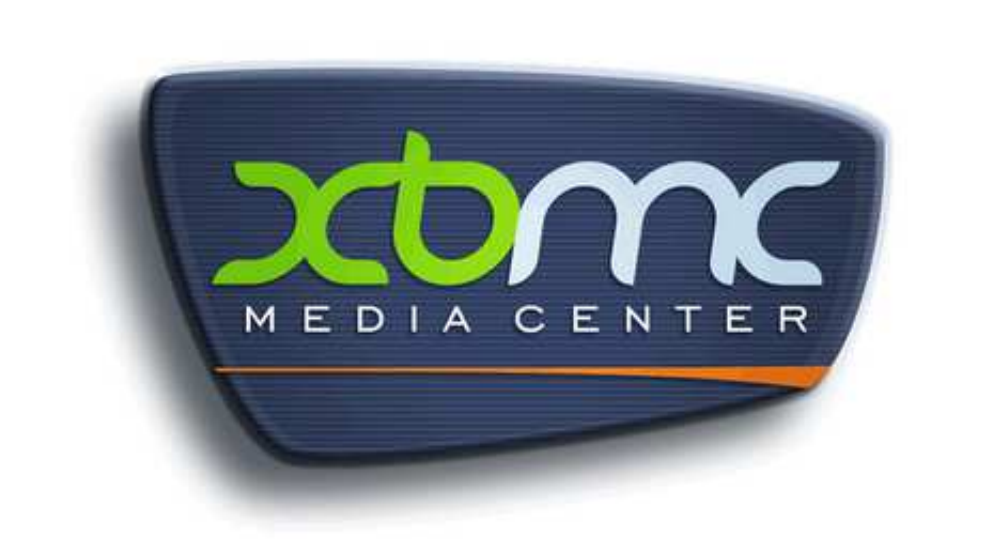

Un Mediacenter est un ordinateur ou un appareil vous permettant de lire des fichiers vidéo, audio, d'afficher des diaporamas de photos.

De nos jours, il existe des boitiers multimédias dans le commerce qui remplissent ces fonctions, mais ils peuvent être limités par des incompatibilités avec certains formats de fichiers et ils ne sont guère évolutif. En effet, les fabricants n'ajoutent pas forcément de nouvelles fonctions à leurs produits d'une année sur l'autre, préférant ainsi favoriser l'arrivée de nouveaux modèles.

Dans ce cas, comment faire pour ne pas avoir à racheter chaque année un nouveau boitier multimédia capable de lire les nouveaux formats de fichiers ? Et comment ajouter de nouvelles fonctions ?

La réponse est simple : en faisant votre propre Mediacenter ! Vous obtiendrez un système bien au-dessus de n'importe quelle solution vendue dans le commerce, que ce soit au niveau de la facilité d'utilisation, des performances, de l'évolutivité et même, de l'esthétisme.

Voici un aperçu en quelques captures d'écran de ce que cela peut donner (les textes sont en anglais sur les images, mais rassurez-vous, le logiciel que nous utiliserons a bien une traduction en français) :

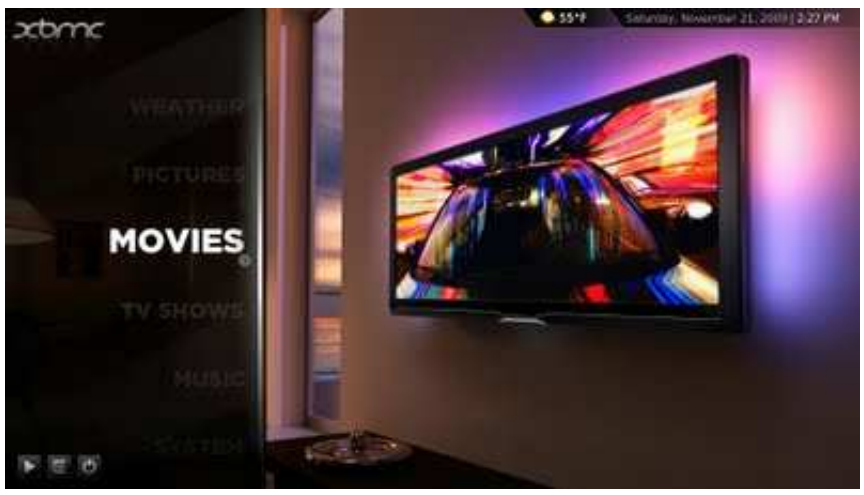

Menu principal

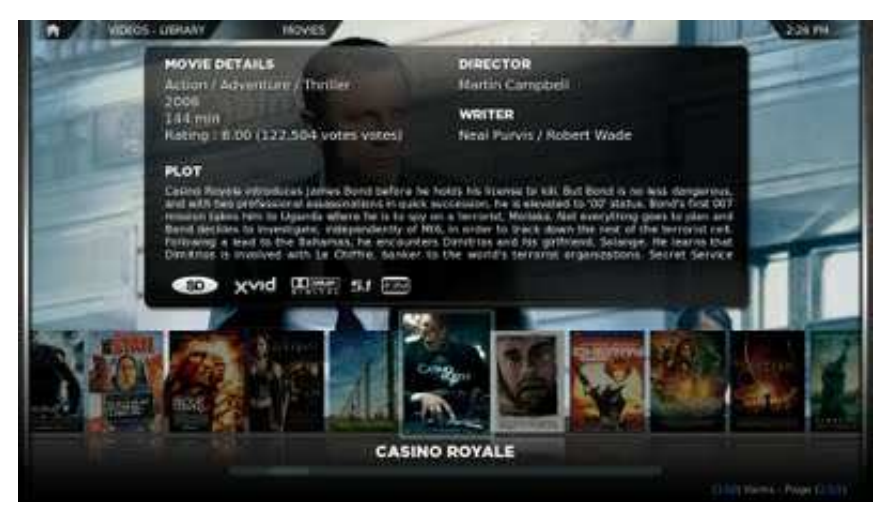

Menu des films, avec affichage des jaquettes, synopsis du film, réalisateur, durée, etc..

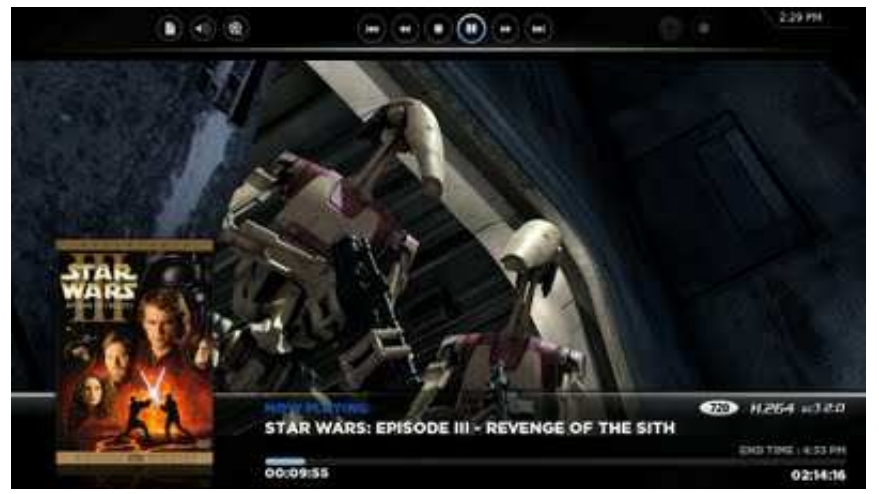

Affichage d'informations pendant la lecture d'un film

| 509405<br><b>HUSC-UBANY</b>        |                                                  | 2.33 PM      |
|------------------------------------|--------------------------------------------------|--------------|
|                                    |                                                  |              |
|                                    | GL Emment - Infra                                | 00:34        |
| <b>EMINEM</b>                      | 02 Eminim Face                                   | 8305         |
|                                    | 03. Emment-The Way Lare                          | 04:55        |
|                                    | 04. Eminom - My Nama                             | 10629        |
|                                    | #5. Eminem - Stan three, D-do                    | 06:41        |
|                                    | 04 Emmetti Link mursett                          | <b>MS-31</b> |
|                                    | 07. Eminem - Shake That (feat. Nate Dogg)        | 04:34        |
| <b>EMINEM</b>                      | cit. Eininem - Sing For the Moment               | 323.43       |
| CURTAIN CALL (THE HITS)            | 09: Emmem - Without Me                           | 04.13        |
| SHAKE THAT (FEAT. NATE DOGG)       | 10. Eminem - Like Toy Soldiers                   | 115.745      |
|                                    | 11. Emilient - The Roof Slim Shedy               | ouri.        |
| 18653 NUMBER<br><b>MILLIN 2005</b> | 12. Eminem - Mockinghird                         | 04:10        |
|                                    | 13. Entinem - Quitty Conscience thrat. Dr. Drat. | 33.23        |
|                                    | 14. Eminem - Cleanin' Out My Closet              | mas          |

Menu des musiques, ici un album d'Eminem

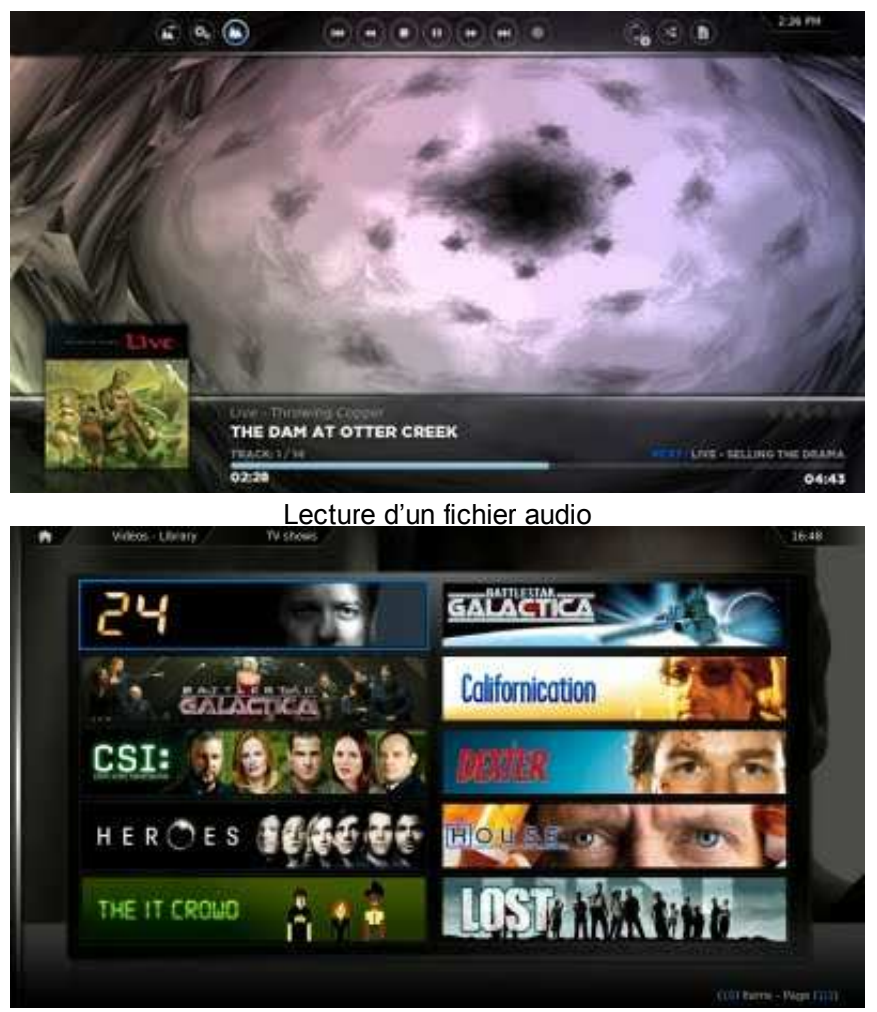

#### Menu des séries

Plutôt tentant non ? Et encore, je ne vous ai pas parlé de la foule de petits gadgets qui vont avec et qui vont vous rendre la vie facile, sans parler des possibilités de personnalisation<sup><sup>3</sup></sup>

Je vais donc vous expliquer ici comment installer le logiciel XBMC, qui est la référence

des logiciels Mediacenter, sur un ordinateur et comment le configurer pour obtenir le système Home-Cinema de vos rêves.

### **1. Ce dont vous avez besoin**

Pour installer XBMC et relier un ordinateur à votre téléviseur, je vous recommande d'utiliser un ordinateur NetTop (mini ordinateur abordable).

Actuellement, j'utilise un mini ordinateur Giada N3.

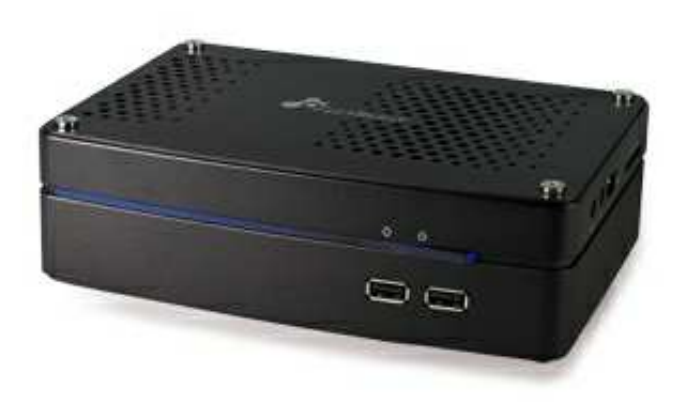

Processeur : Intel Atom 330 @ 1.6 Ghz Mémoire : 2 Go Disque Dur : 350 Go (mais je ne l'utilise quasiment pas, ma collection de films en HD est loin de rentrer dans un si petit disque dur  $\wedge$ ) Carte Graphique : nVidia ION (GeForce 9400)

Comme vous pouvez le voir, ce n'est pas un foudre de guerre, mais pour utiliser XBMC vous n'êtes pas obligé d'avoir une machine de guerre (j'ai eu le modèle ci-dessus à 200 € environ).

Il faut au minimum utiliser un ordinateur avec une puce graphique supportant le décodage HD (ce n'est pas obligatoire, mais je le recommande vivement vu la différence de prix avec un mini ordinateur qui ne décode pas les vidéos en haute définition).

Bien sûr, XBMC marchera aussi très bien sur un ordinateur plus puissant :-p

Pour piloter votre Mediacenter depuis votre canapé, je vous conseille l'achat d'un mini clavier. Moi j'ai un Logitech Dinovo Mini dont je suis bien content :

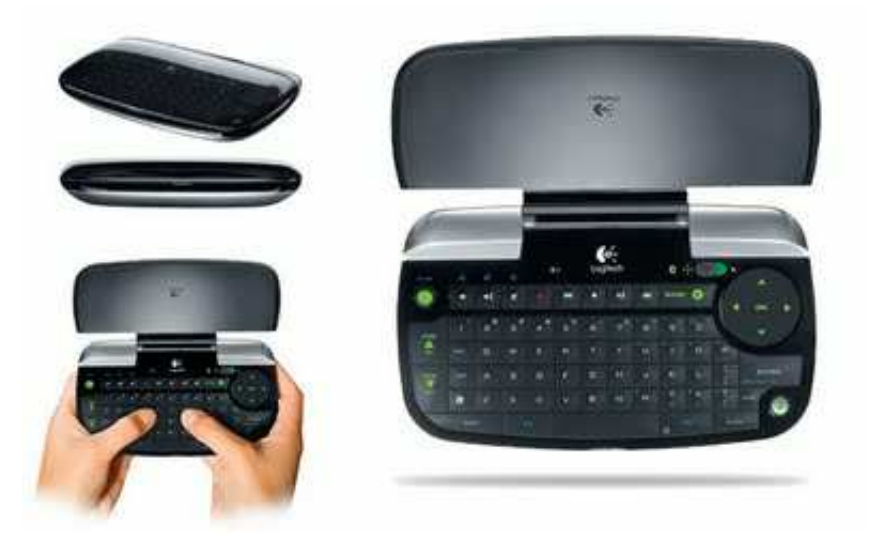

Autre alternative sympa, une nouvelle télécommande compatible avec XBMC vient de sortir, celle du Mediacenter Boxee. Son originalité vient de sa conception sur deux faces : un côté télécommande, et un côté clavier :

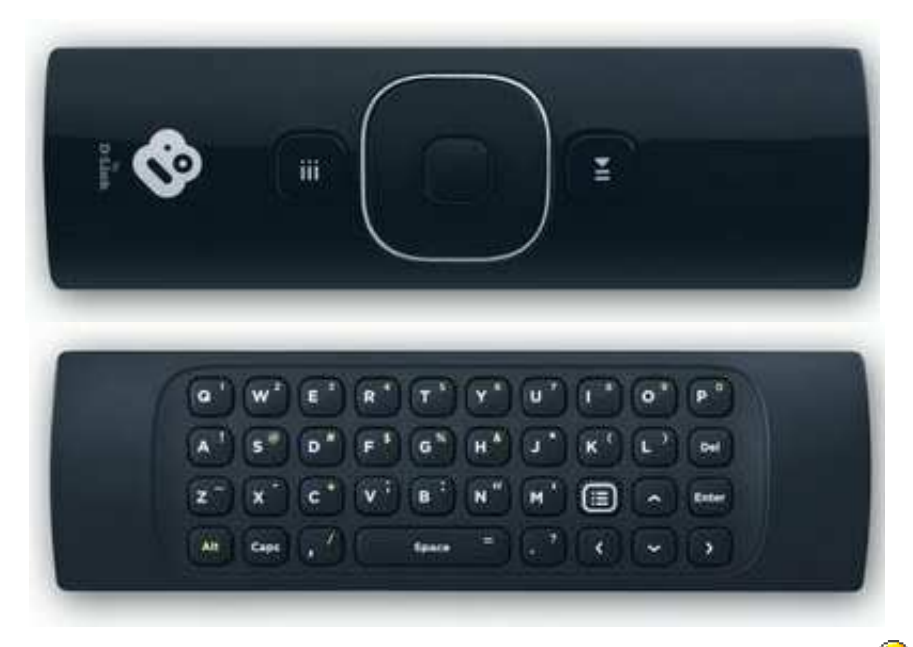

Maintenant que l'on a ce qu'il faut niveau matériel, attaquons la partie logicielle  $\bigcirc$ 

### **2. Installation de XBMC**

Je vais ici vous parler de l'installation de XBMC sous Windows. Sachez qu'il est aussi possible de l'installer sur Mac OS X (par exemple avec un Mac Mini à côté de la TV, ça peut le faire ^^) ou sur Linux, histoire d'avoir un Mediacenter 100% consacré à XBMC. Et même sur iPad, iPhone, iPod Touch ou Android… Mais chaque utilisation nécessiterait un tutoriel complet pour chaque système. Je vais donc commencer par Windows, et je couvrirais les autres systèmes s'il y a une forte demande  $\bigcirc$ 

La dernière version de XBMC à ce jour est la XBMC Dharma 10.1, disponible ici en téléchargement. Une fois le téléchargement du programme d'installation effectué,

installez XBMC avec les options par défaut sur votre ordinateur :

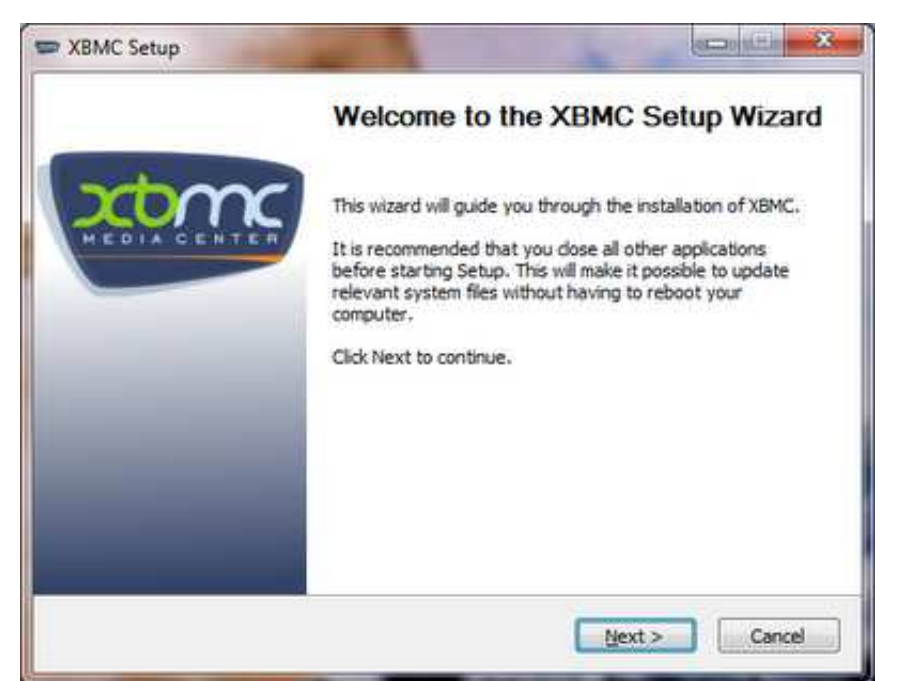

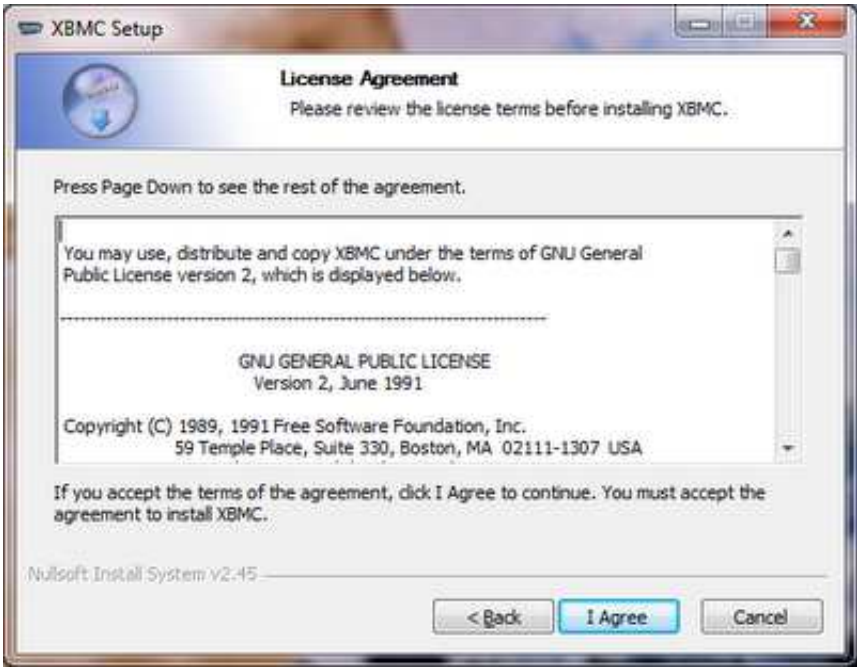

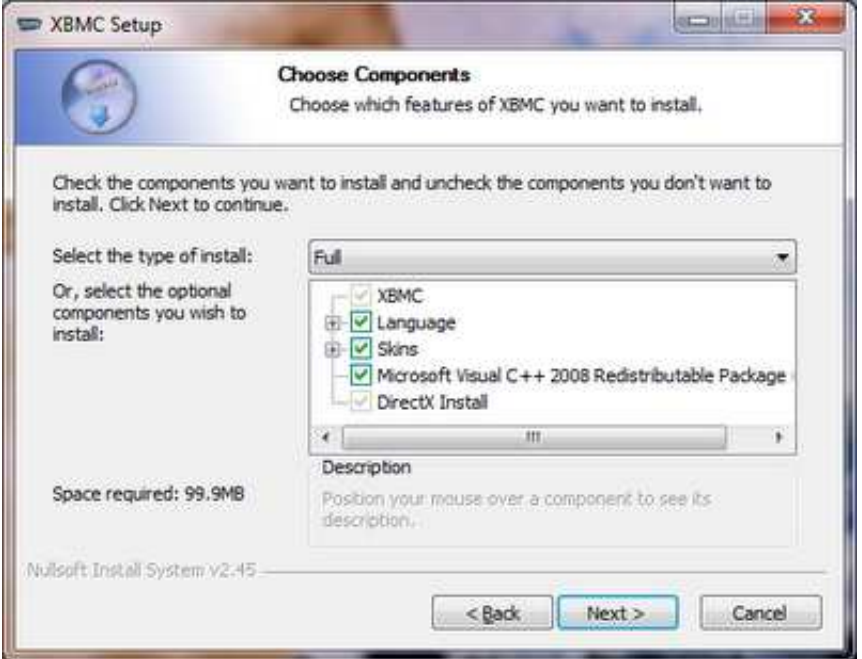

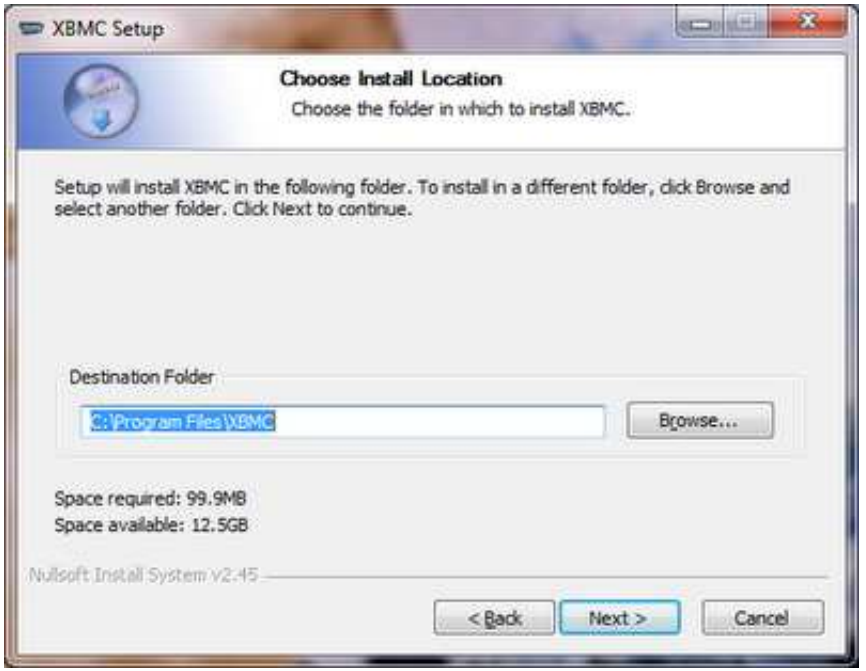

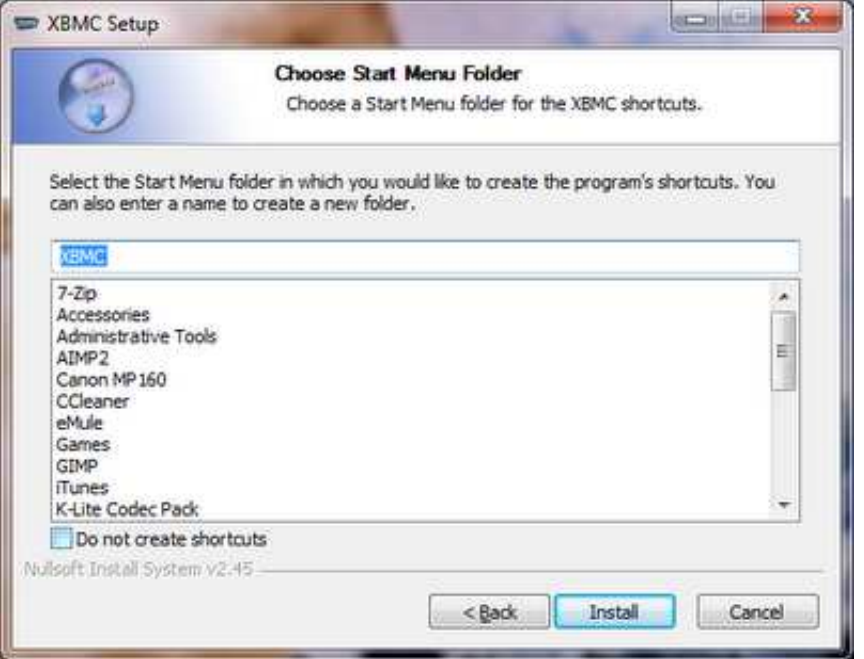

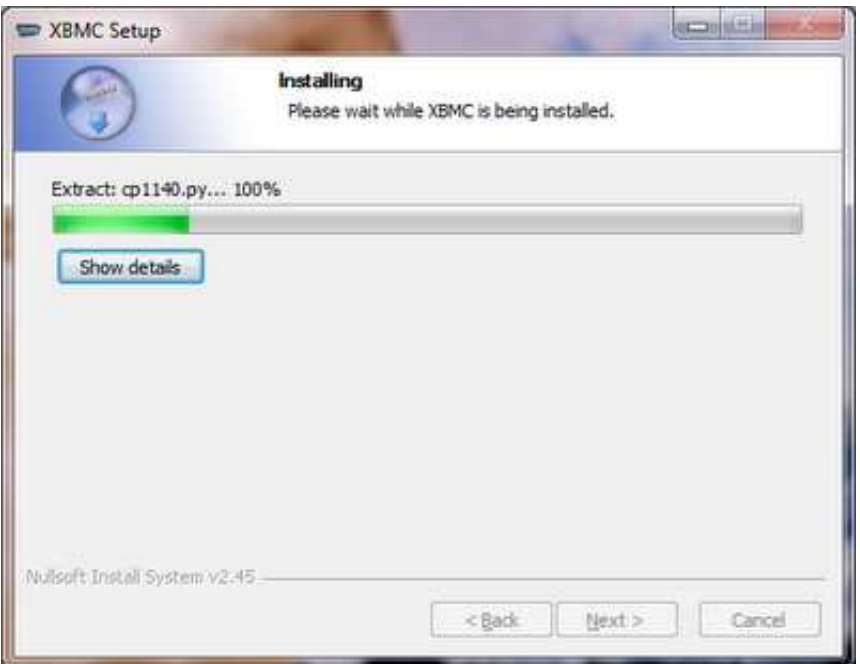

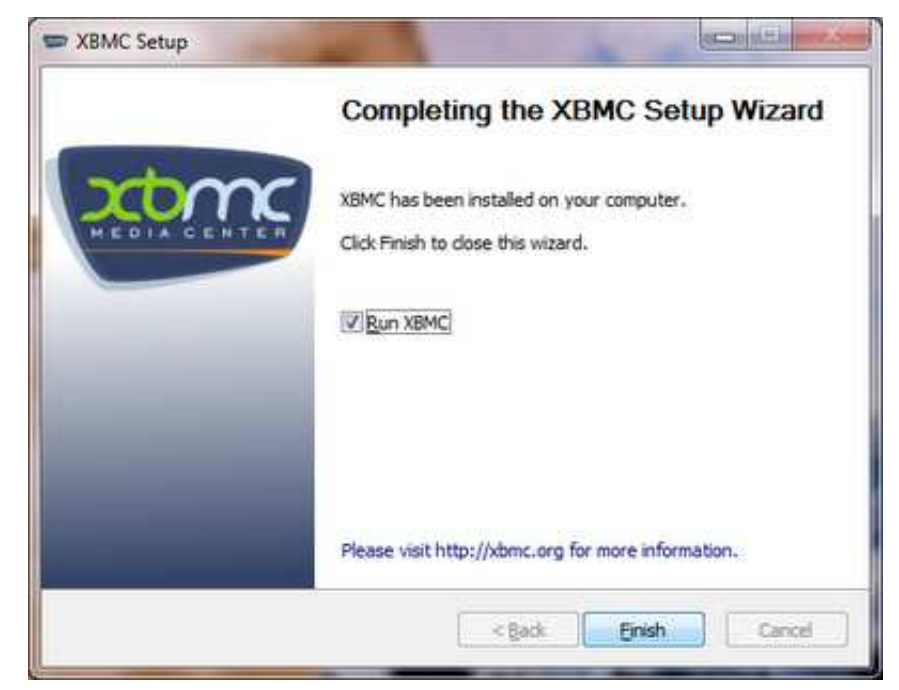

Rien de bien compliqué jusque-là !

## **3. Configuration de XBMC**

Une fois que XBMC est installé et que vous le lancez, vous vous retrouvez sur cet écran :

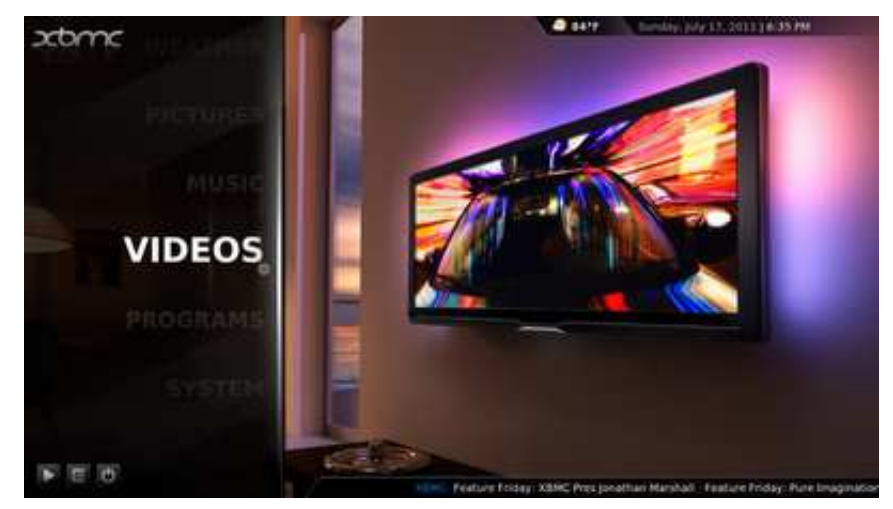

Sélectionner *System* et appuyer sur Entrée :

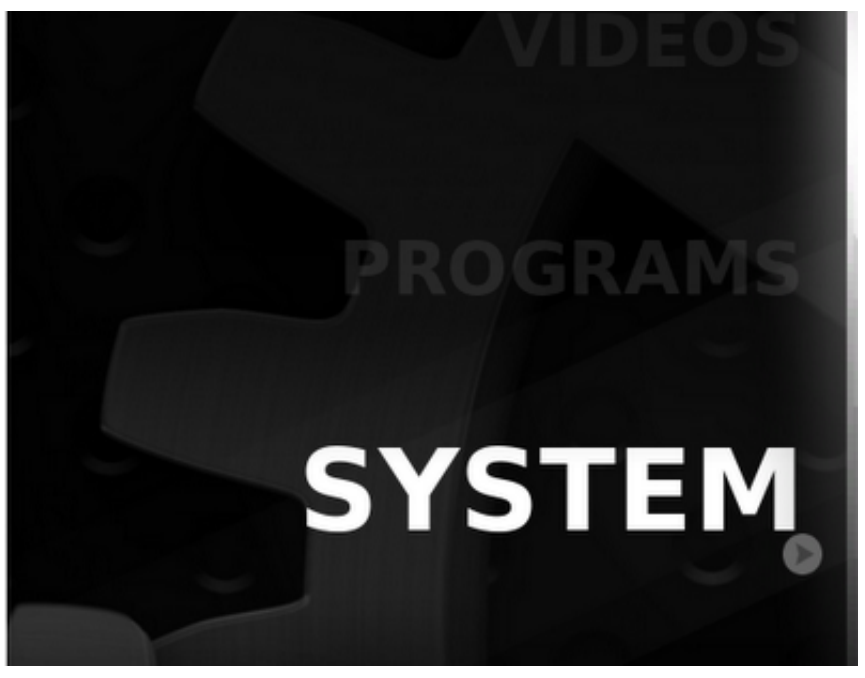

Vous êtes alors sur l'écran principal de configuration de XBMC :

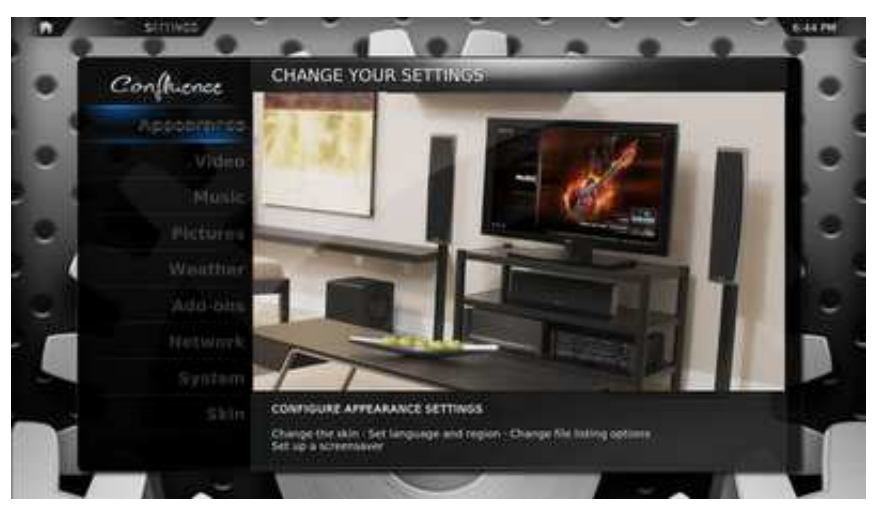

Allez sur *Appearance*, puis sélectionnez sur *International*. Choisissez le français comme langue, et la région France (si vous êtes en France ^^) :

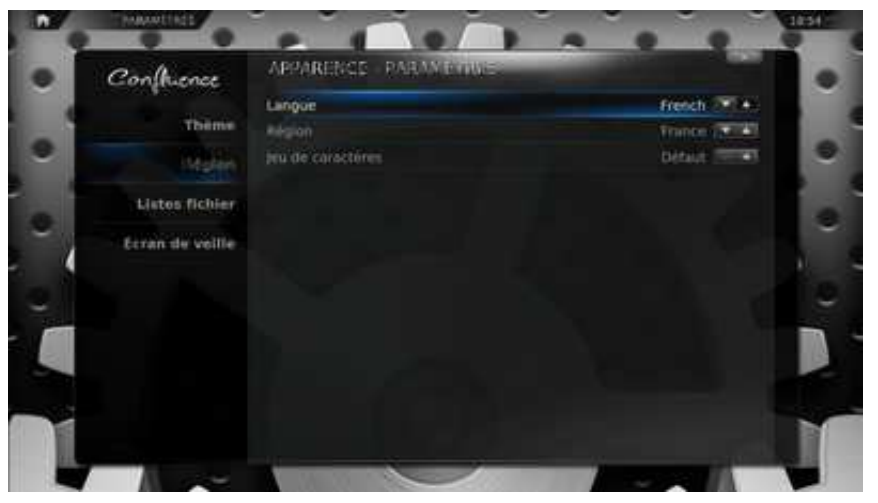

Maintenant retournez à l'écran principal des paramètres (touche Echap pour revenir en

arrière dans les menus), et allez sur *Vidéo*, Sous-menu *Lecture* et assurez-vous que la case *Activer l'accélération matérielle (DXVA2)* soit bien cochée :

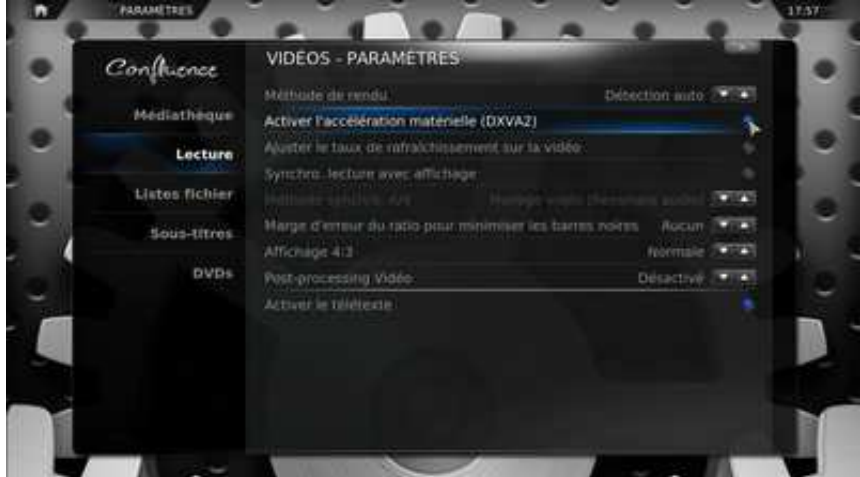

Cela va vous assurer de pouvoir lire les fichiers vidéos en HD sans que la lecture ne saccade (si vous avez bien un ordinateur avec une puce graphique qui prend en charge le décodage des vidéos haute définition).

Retournez encore sur le menu principal des paramètres, puis sélectionnez *Système*, *Sortie Audio*. A vous de choisir ici la bonne sortie audio selon comment vous avez branché votre Mediacenter à votre installation Home Cinema (Optique/Coax, HDMI, Numérique) et la bonne configuration de hauts-parleurs (2.0, 2.1, 5.1, 7.1 sont les plus courantes).

Si vous avez relié votre Mediacenter à un amplificateur compatible Dolby Digital AC3 et / ou DTS, assurez-vous aussi de cocher les cases appropriées pour profiter au maximum des capacités de XBMC.

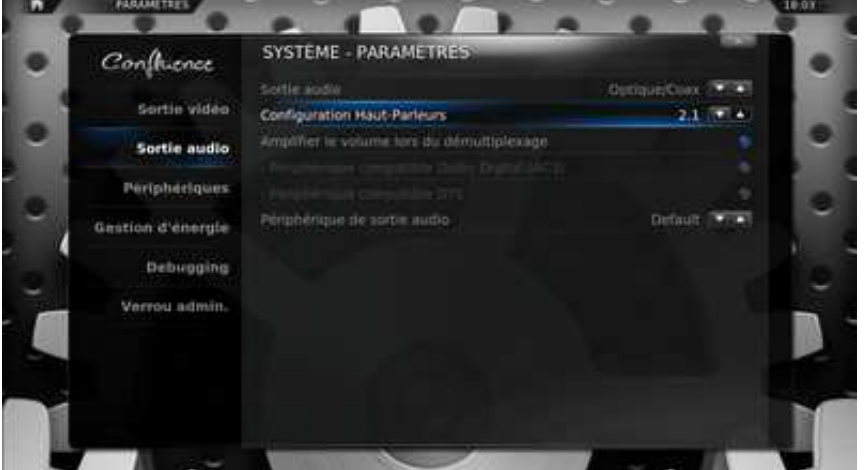

Et puisque l'on veut obtenir un Mediacenter vraiment simple à utiliser, autorisons XBMC a éteindre l'ordinateur lorsqu'on éteint XBMC :

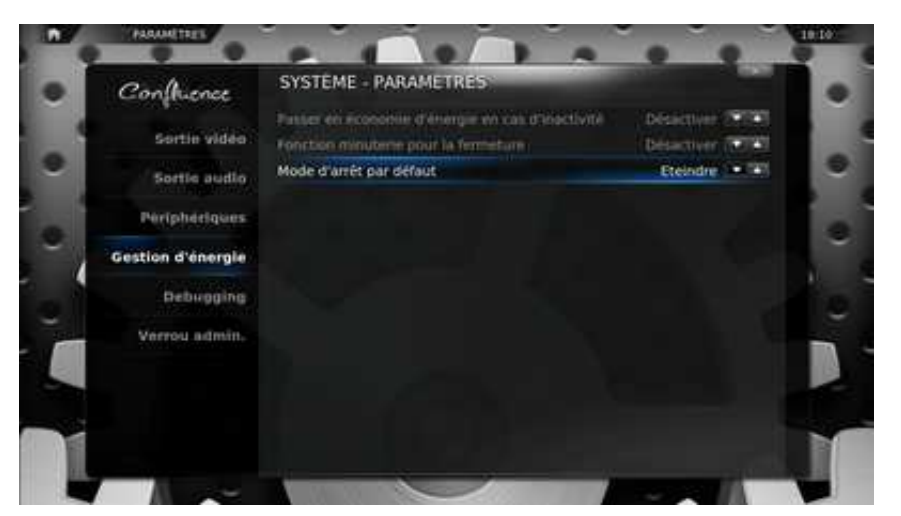

Revenez au menu principal des paramètres, choisissez *Thème*. Dans *Général*, cochez la case *Activer le défilement auto des résumés & critiques* :

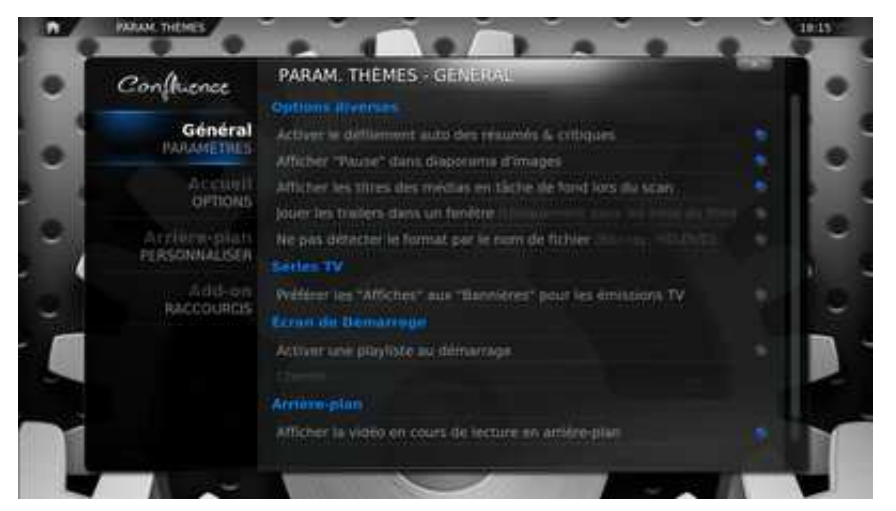

Allez dans le sous-menu Accueil. Ici vous pouvez personnaliser ce qui s'affiche dans le menu principal de votre Mediacenter. Je vous conseille de cocher la case Afficher les vidéos récemment ajoutées, ainsi vous avez l'affichage des films et des séries que vous avez récemment ajoutés à votre Mediacenter  $\bullet$ 

Vous pouvez aussi choisir de masquer un menu si vous ne l'utilisez pas. Par exemple je n'utilise jamais la fonction de météo ou le gestionnaire d'images, je les ai donc masqués de mon menu principal.

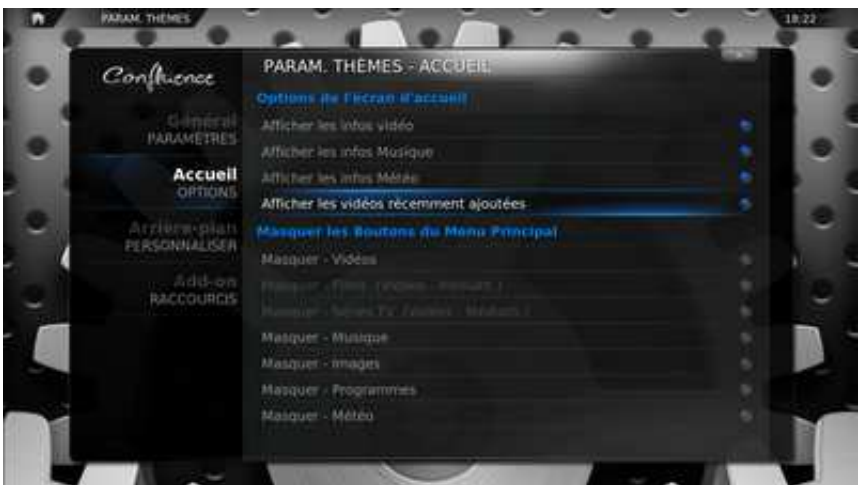

Réglons maintenant la météo à votre ville. Retournez sur le menu principal de réglages des paramètres et sélectionner Météo. Et définissez le lieu où vous habitez pour que les prévisions correctes s'affichent :

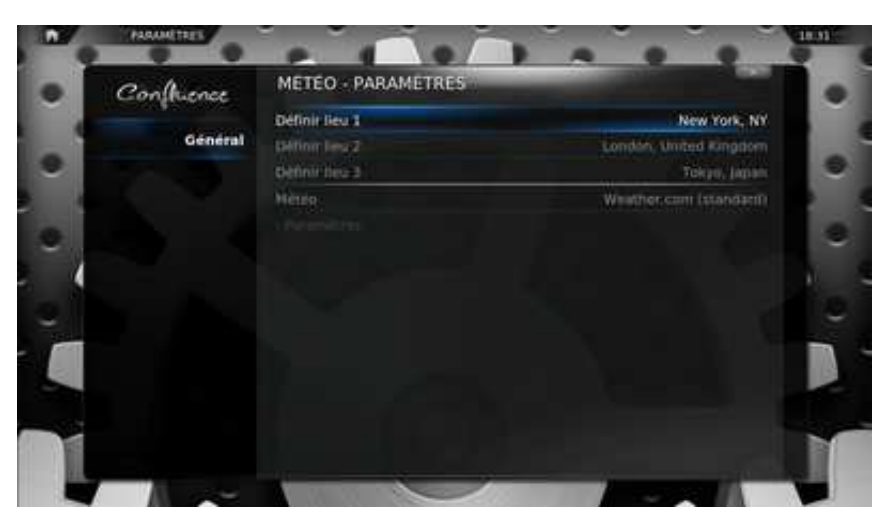

Bon je pense que l'on a couvert les principaux réglages à effectuer. Notez bien qu'il est possible de personnaliser encore pas mal de paramètres, mais je reviendrais sur ces autres réglages une fois le présent tutoriel achevé

Passons au plat de résistance : l'ajout de films et d'épisodes de séries à la bibliothèque de XBMC.

### **4. Ajout de films et séries à la bibliothèque**

Pour le stockage de vos films, vous pouvez soit les mettre directement sur le disque dur de votre Mediacenter, soit sur un disque dur externe relié au Mediacenter, soit accéder en réseau à vos films qui sont alors soit sur votre ordinateur principal, ou sur un NAS, etc…

Ce ne sont donc pas les choix qui manquent !

4.1 Organisation des films

Première chose à faire pour avoir une bibliothèque de films propre : les organiser correctement. Il existe plusieurs solutions qui fonctionnent avec XBMC, je vais vous donner celle que j'utilise et qui me semble la plus adaptée à long terme : l'organisation par dossier.

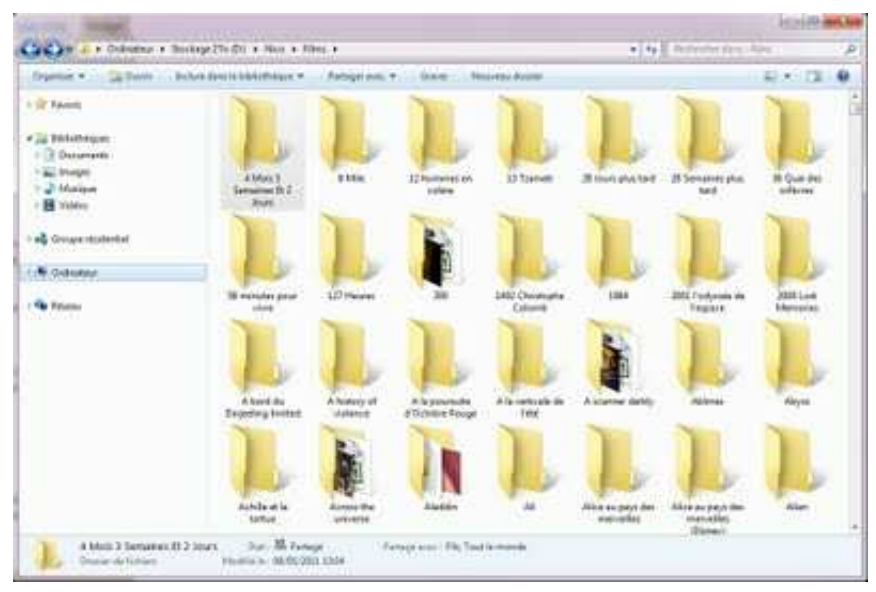

Créer un seul dossier *Films* qui contiendra tous vos films, puis créer un dossier par film. Chaque dossier de film doit avoir le nom exact du film, et il doit contenir le film qui correspond (pas besoin de renommer le fichier vidéo du film, XBMC recherchera son titre selon le nom du dossier).

Exemple : pour le film « 8 Mile », créer un dossier *8 Mile* et mettez le fichier vidéo du film « 8 Mile » dedans, tout simplement !

Les avantages de faire comme cela sont multiples :

- Les films en plusieurs parties sont regroupés au même endroit.

- Vous pouvez changer la version de votre film (par exemple passer d'une version DVDRip à une version en HD) sans changer l'organisation des dossiers ou sans effectuer une recherche sur tout le dossier Films.

- Quand vous enregistrerez les informations que trouve XBMC sur vos films, ces infos seront regroupées dans le même dossier que le film (pochette, résumé, photos des acteurs, etc…).

Une fois que vous avez fait cela, nous allons ajouter les films à la bibliothèque de XBMC.

### 4.2 Ajout des films dans la bibliothèque

Nous allons maintenant dire à XBMC où se trouvent nos films et comment il doit les ajouter à notre bibliothèque.

Dans l'écran principal, allez sur *Vidéo*.

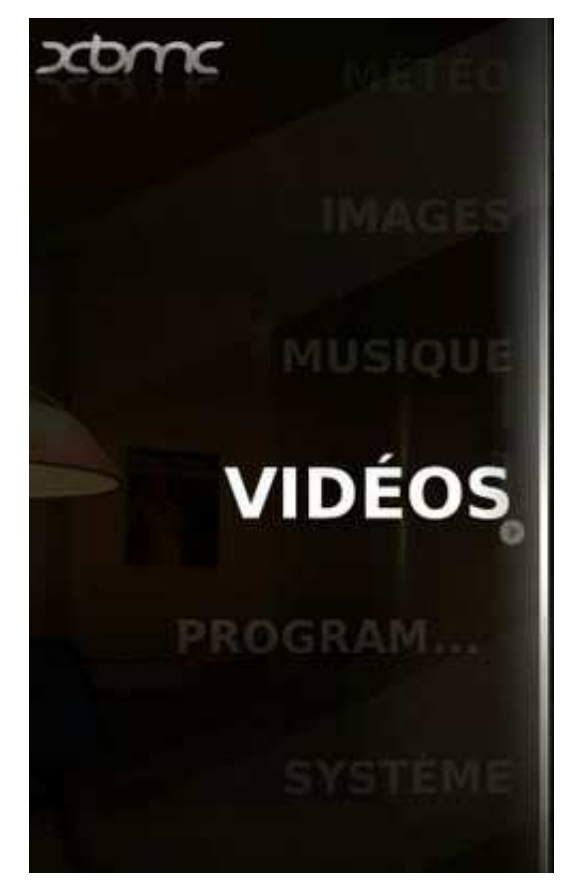

Et aller sur *Ajouter une source* :

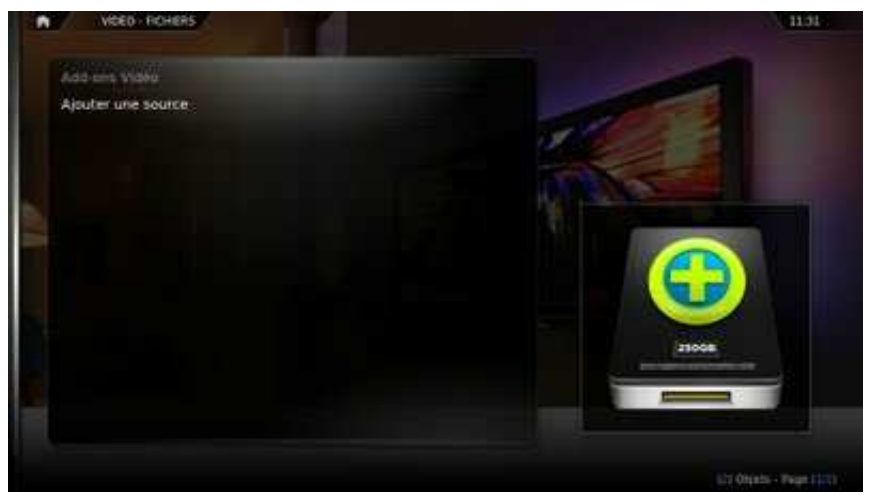

Sur cet écran, allez sur *Parcourir*.

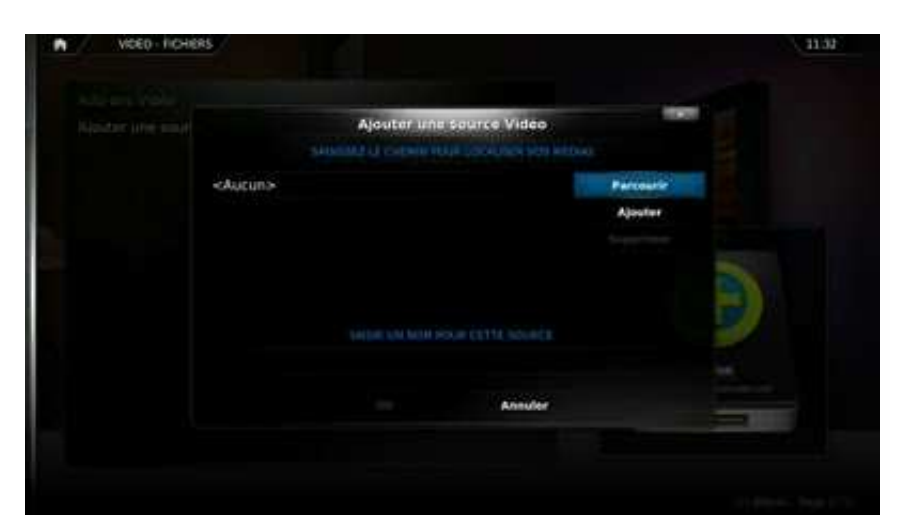

Vous devez alors parcourir vos dossiers jusqu'à être à l'intérieur du dossier *Films* que vous avez créé auparavant. Une fois que vous y êtes, allez sur OK pour choisir le dossier.

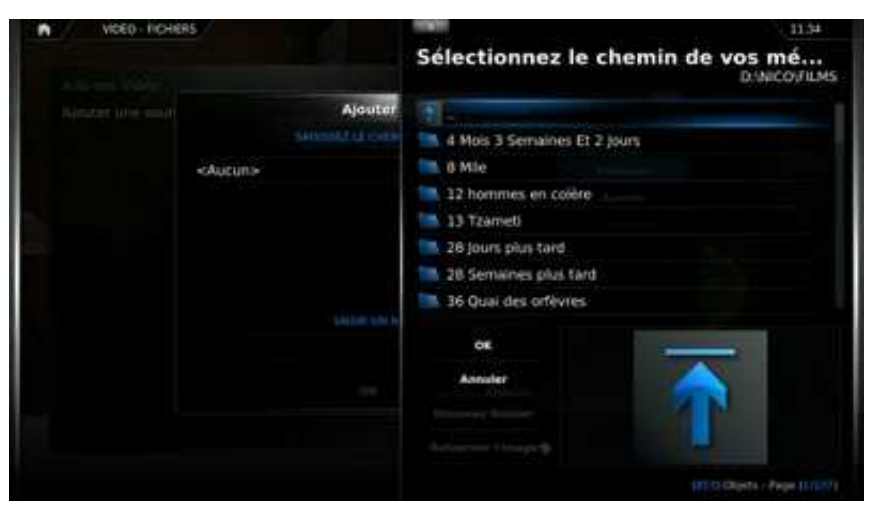

Si votre dossier *Films* est partagé en réseau, vous devez aller sur Réseau Windows (SMB) :

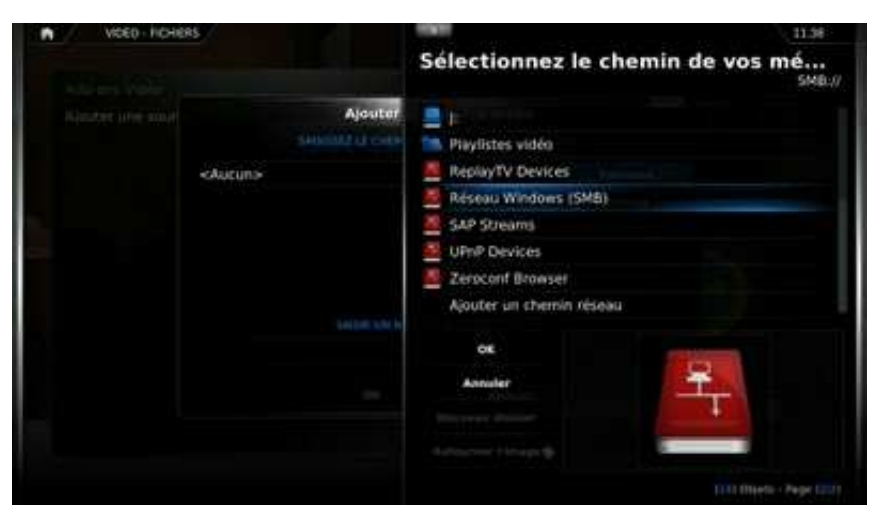

Puis choisir l'ordinateur qui partage vos fichiers et le parcourir jusqu'à être à l'intérieur du dossier *Films* et cliquez sur OK pour valider.

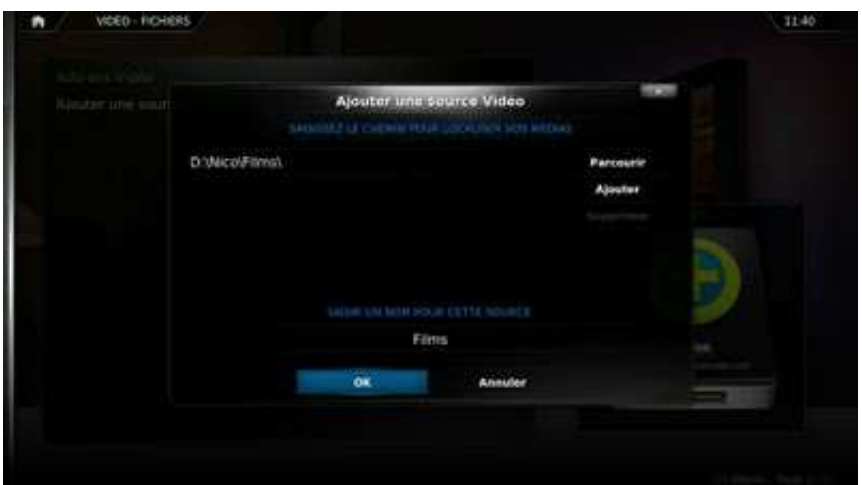

Une fois que votre source de films est correctement sélectionnée, il vous suffit de cliquer sur OK.

Vous devez alors choisir le Scraper (le scraper est un petit programme qui va chercher des informations dans une base de données). Choisissez le Scraper adapté aux films The MovieDB et cochez les cases *Exécuter le scan automatiquement* et *Consultation avec les noms de dossiers*.

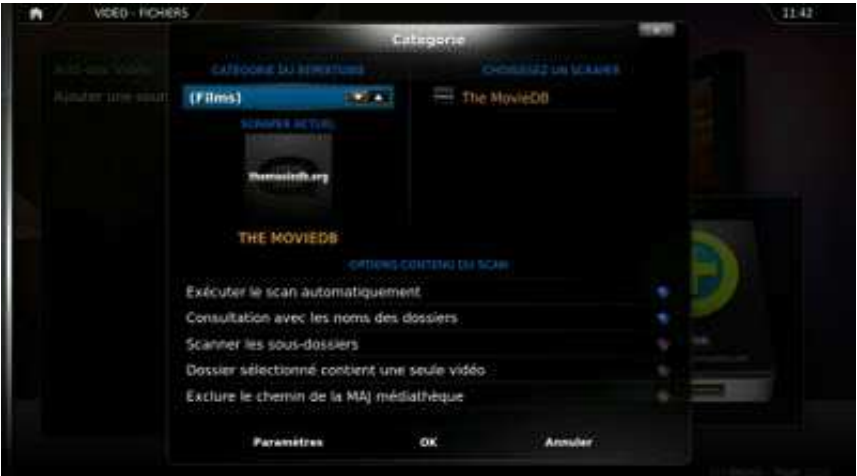

Il faut maintenant cliquer sur *Paramètres*, *Activer les Fanarts* (ce sont les fonds d'écran qui s'affichent derrière chaque film), *Enable Trailer*, choisir de *Récupérer les Trailers sur HD-Trailers.net* (on doit choisir la qualité voulue, ici j'ai choisi 1080p pour télécharger les Trailers en Full HD), choisir comme *Preferred language* fr, et cocher *Get rating from IMDb* si vous voulez avoir les notations d'IMDb pour vos films (la plus grande base de données au monde sur le cinéma) :

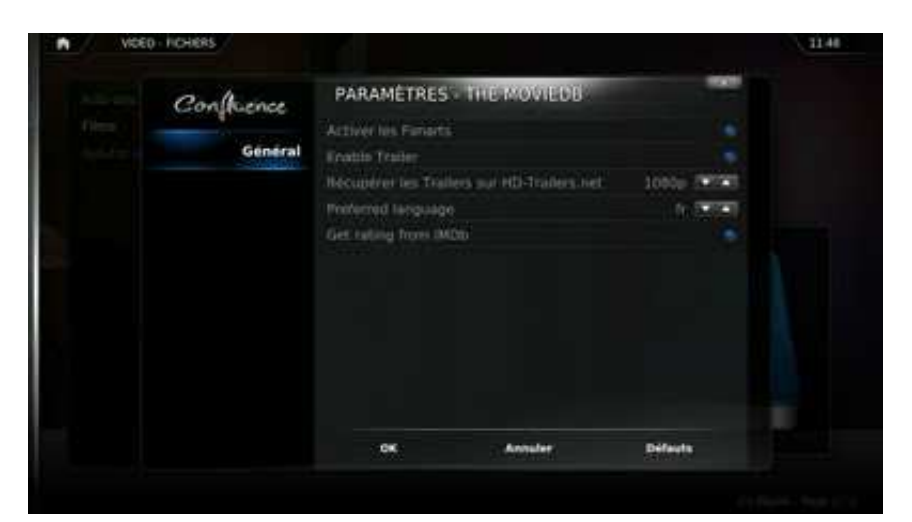

Cliquer sur OK, puis encore sur OK, la recherche d'informations sur vos films doit alors débuter automatiquement (vous avez un indicateur en haut à droite de votre écran) et XBMC ajoute tout seul comme un grand tous vos films, avec les résumés, les pochettes, les fonds d'écrans, etc…

Au passage pour faire ces recherches, XBMC doit bien entendu avoir un accès à Internet, que ce soit par Ethernet, Wifi, ou même CPL.

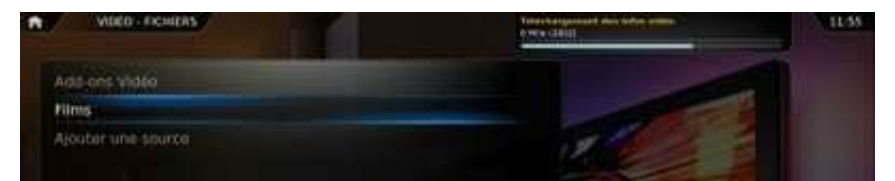

Laissez XBMC scanner votre dossier. Cela peut prendre un bon moment si vous avez des centaines de films, mais c'est très rapide si vous n'en avez pas beaucoup.

Pendant ce temps, retournez sur le menu principal, allez dans *Paramètres*, puis *Thème*, et *Accueil*. Assurez-vous que la case Masquer – Films ne soit pas cochée. Si elle est cochée, décochez-la.

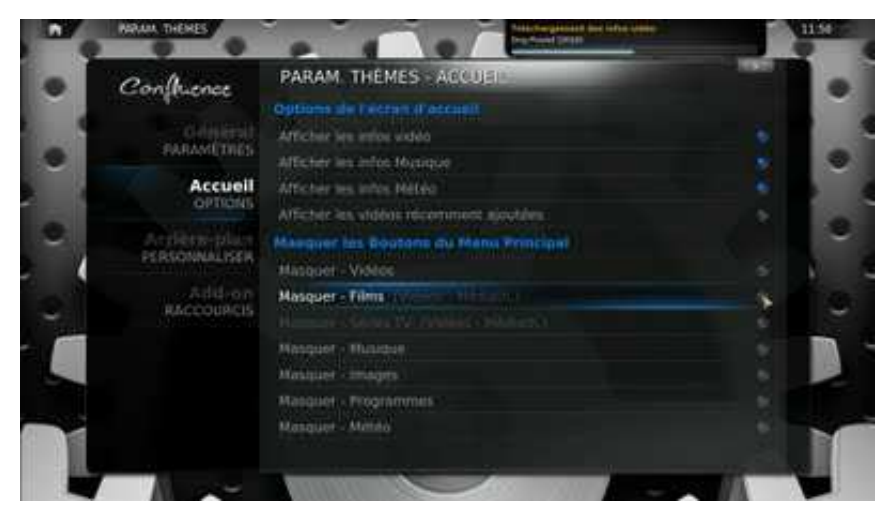

Si vous retournez sur le menu principal, vous pouvez alors voir qu'une nouvelle rubrique *Films* est apparue :

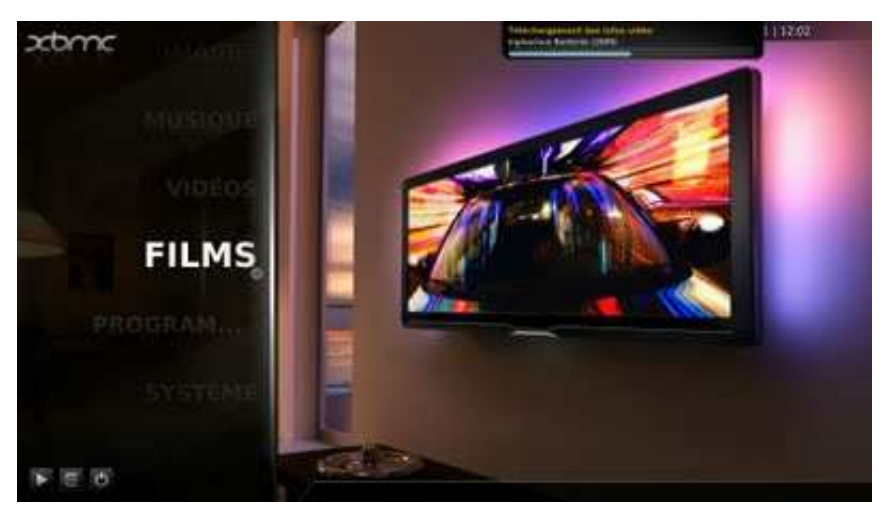

Vous avez alors accès à vos films, avec les pochettes et tout ce qui va bien ! Mais la présentation par défaut n'est pas idéale.

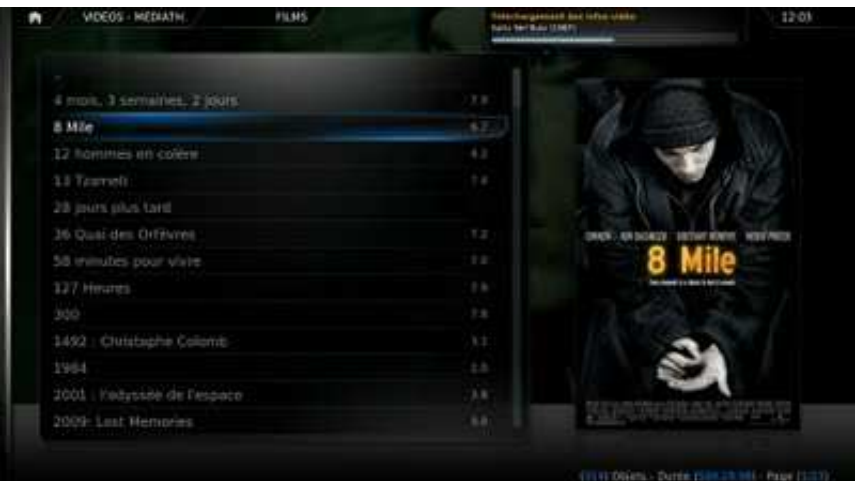

Sur votre clavier, faites Flèche gauche. S'affichent alors les options de présentations pour la bibliothèque de films :

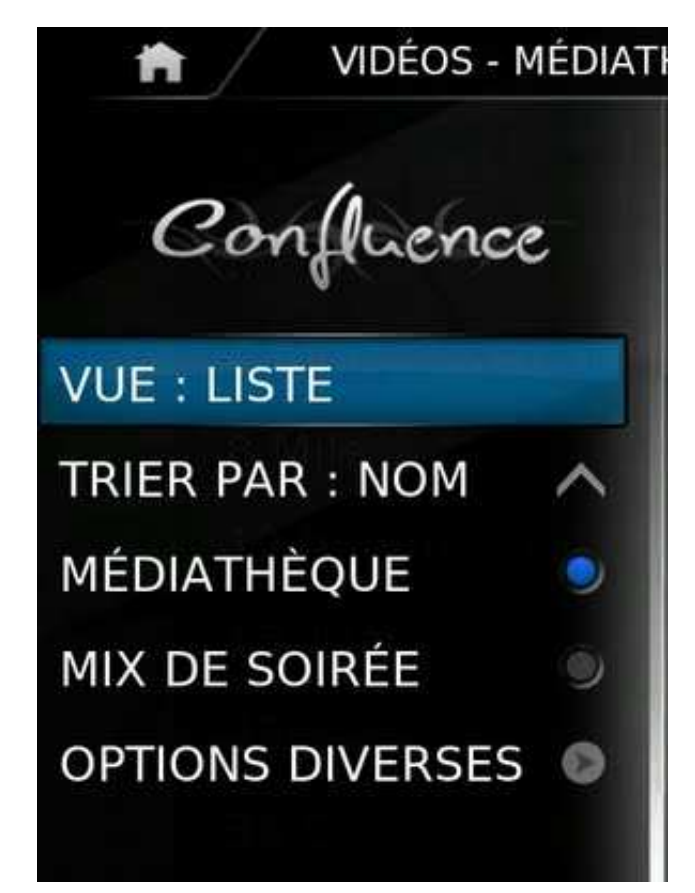

Vous pouvez alors changer le type de vue. Voici celles qui sont disponibles :

- Liste, la plus basique :

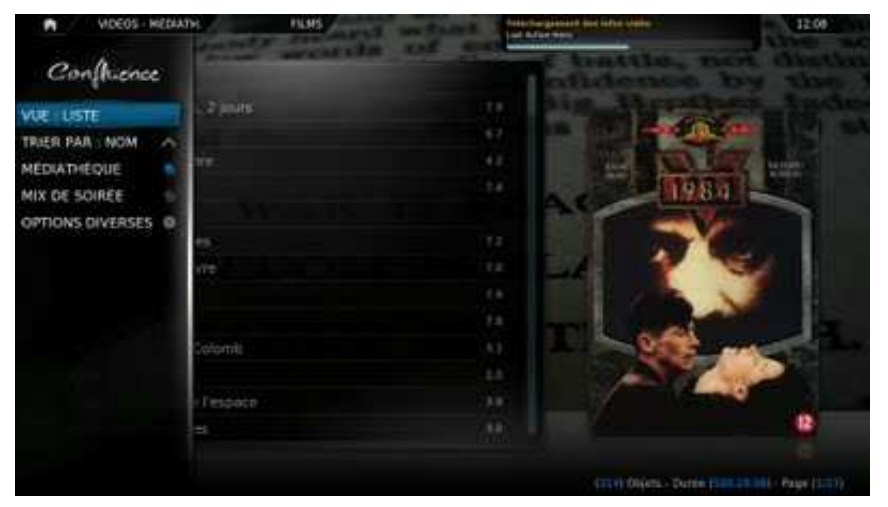

- Vignette, qui commence à devenir déjà plus attirante :

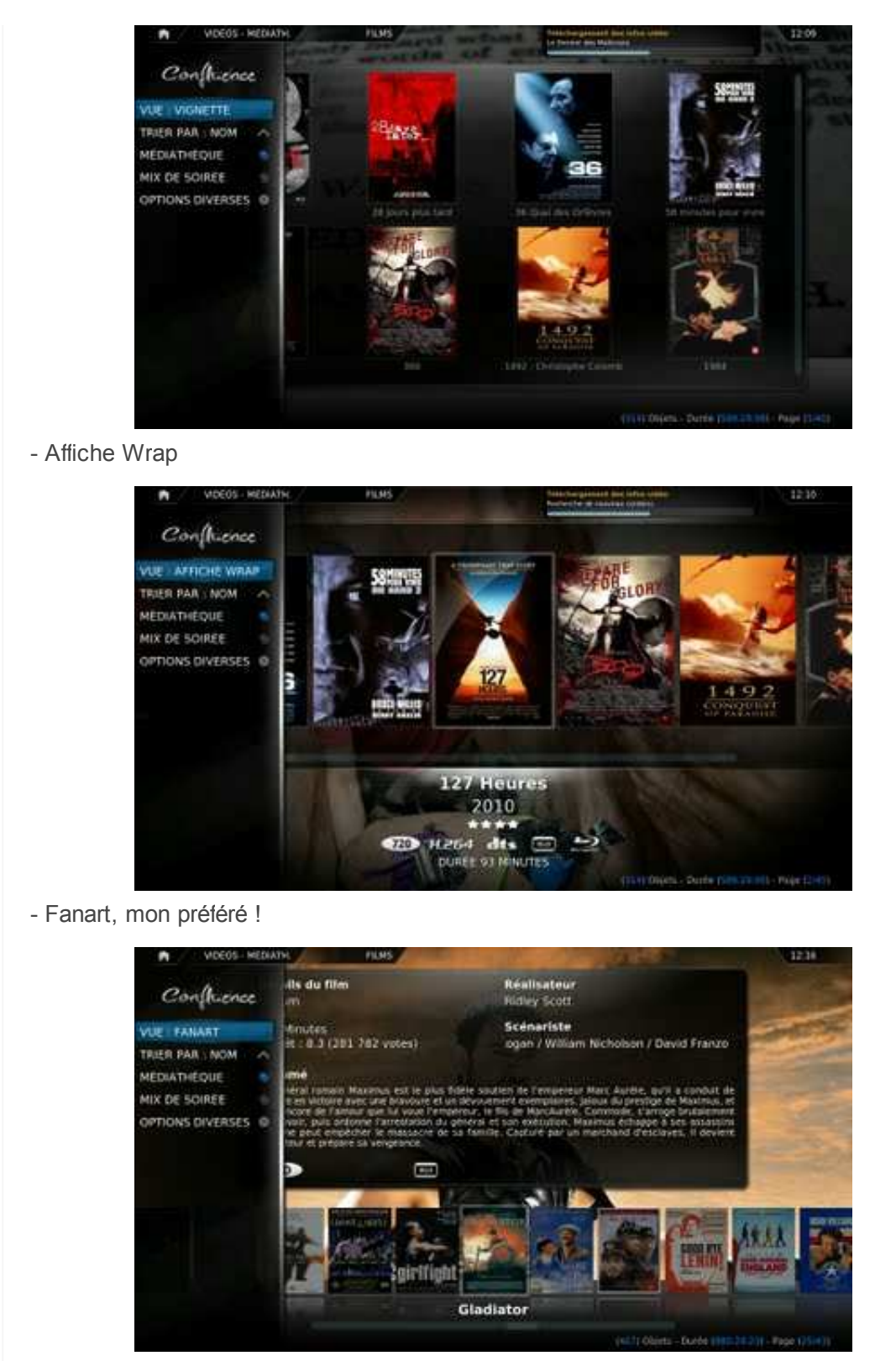

- Infos média, qui est plutôt adapté aux séries :

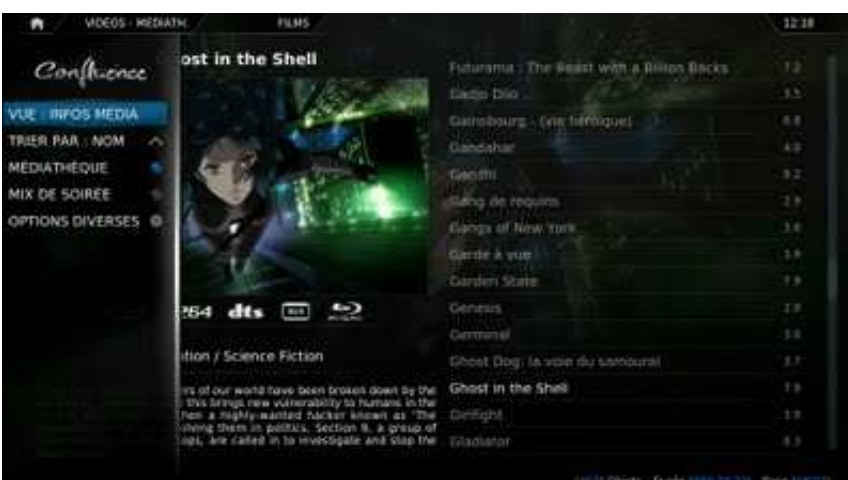

- Infos média 2, qui est aussi un de mes préférés :

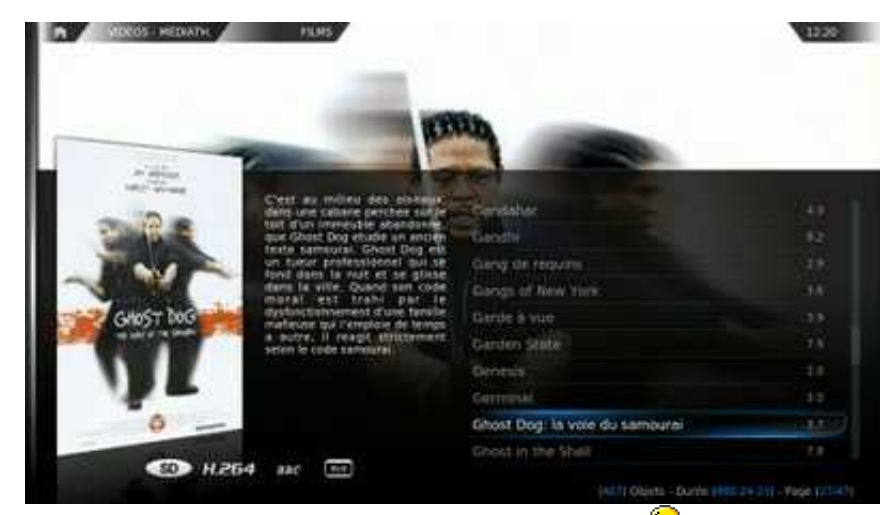

A vous de choisir le mode d'affichage qui vous plaît le mieux  $\bigodot$ 

#### 4.2 Organisations des séries

Attaquons-nous maintenant aux séries !

Comme pour les films, il faut que le dossier contenant vos séries soit extrêmement bien organisé.

Je vous conseille de faire un dossier TV Shows, dans lequel vous créerez un dossier par séries :

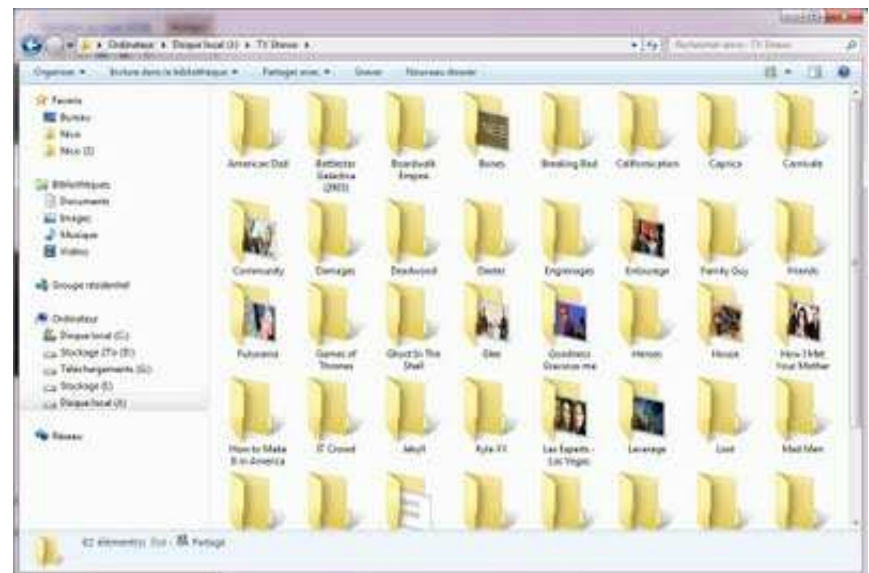

Et pour chaque série, de faire un dossier par saison :

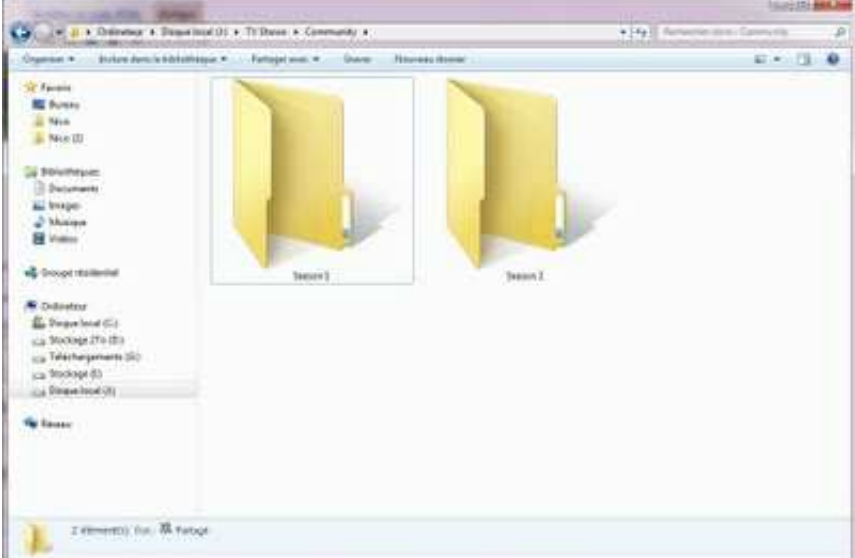

Il faut savoir que pour que XBMC retrouve les informations de vos épisodes de séries, les noms de chacun de vos fichiers vidéos doivent respecter une certaine syntaxe.

Exemple avec un épisode de Community :

« Community.1×01.Pilot.ENG.-.sub.FR.HDTV.XviD-Papynono.avi »

Il faut le nom de la série, 1×01 représente le numéro de la saison x le numéro de l'épisode, le reste est optionnel  $\bullet$ 

Cela nous donne un dossier qui ressemble à cela :

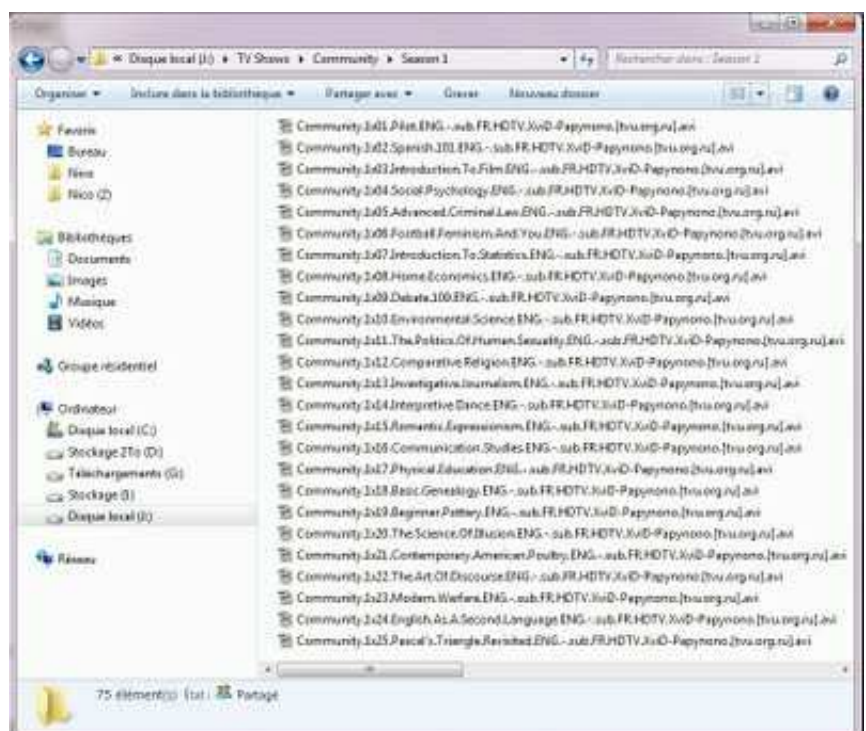

Faites de même pour toutes vos séries (oui je sais cela risque d'être long si vous en avez beaucoup, mais au moins tout sera bien rangé avec des noms d'épisodes nickels !), c'est indispensable pour que XBMC puisse parcourir vos séries.

Une fois que votre dossier de séries est bien organisé, passons à la suite : l'ajout des séries dans la bibliothèque de XBMC.

### 4.3 Ajout des séries dans la bibliothèque

Dans le menu principal de XBMC, allez sur *Vidéos*, *Ajouter une source*, et *Parcourir* jusqu'à être dans votre dossier de séries et cliquez sur OK.

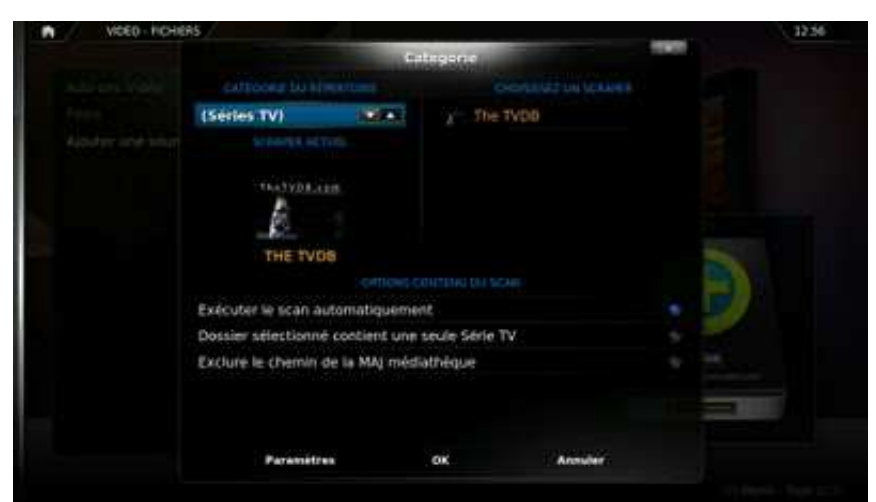

Vous devez alors choisir la catégorie *Séries TV* avec le scraper The TVDB :

Cochez la case *Exécuter le scan automatiquement*, allez dans *Paramètres* et sélectionnez la langue fr :

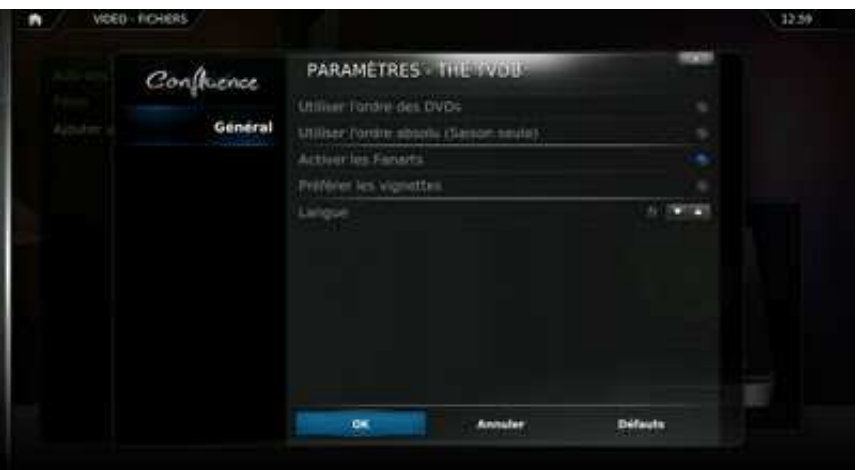

Faites Ok, puis encore OK. XBMC se met alors à scanner vos séries et à télécharger les informations de chaque épisode.

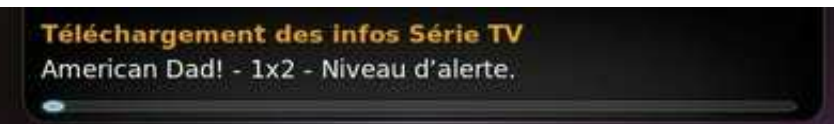

Retournez sur le menu principal, allez dans *Paramètres*, *Thème*, *Accueil*, et veillez à décocher la case *Masquer – Séries TV* :

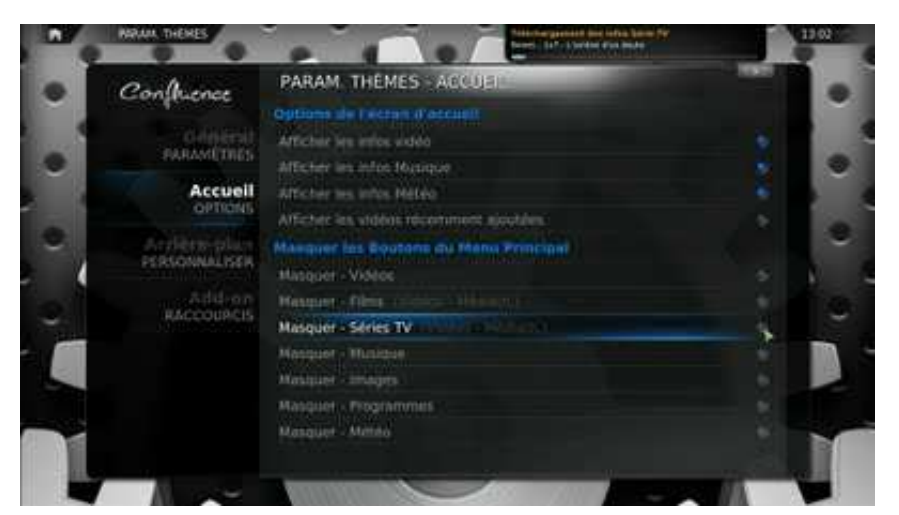

Retournez alors dans le menu principal, vous pouvez maintenant aller sur Séries TV et profiter de vos séries préférées :

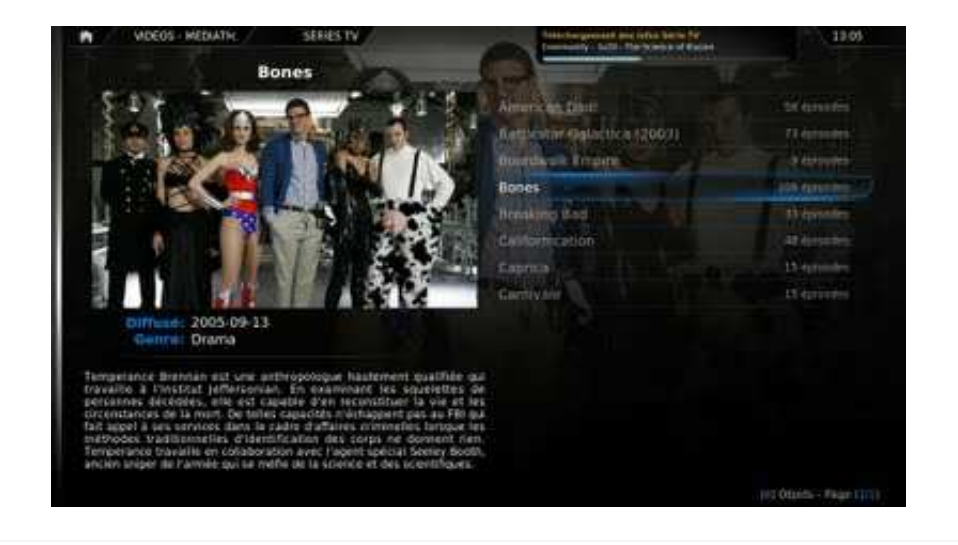